## "Hot Topics" - An Introduction to Papers2 Fran Lewitter 8/24/11

This software is only available for Macs.

Introduction to Papers2: Lots of links to documentation and videos are available at http://support.mekentosj.com/kb

https://mekentosj.tenderapp.com/kb/roadmap/papers-for-mac-roadmap

Within Papers you can get help from the **Help menu.** 

Go to Whitehead Software Database to get a license number. Can use your license for up to 3 of your machines.

When you open Papers2, you will get a Set up screen where you can update your Papers1 library to the new format.

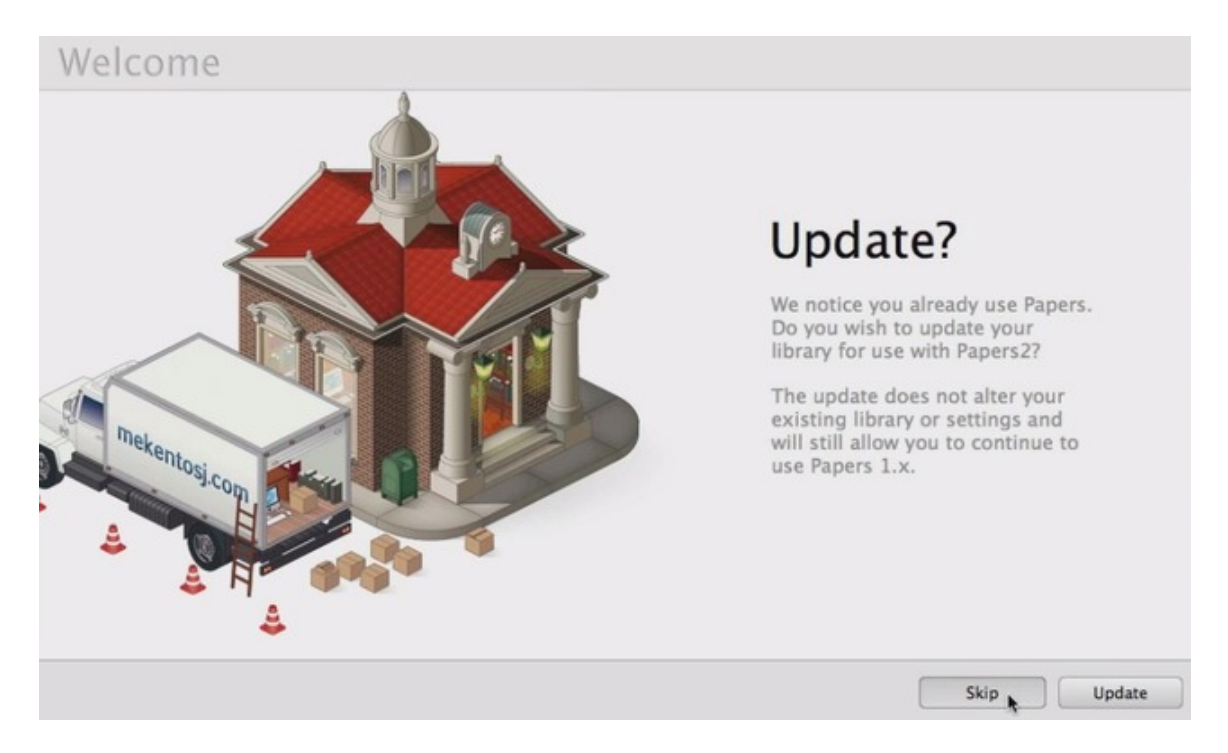

You can then go through a number of steps to set up "your library card". During this process you can import papers you have published.

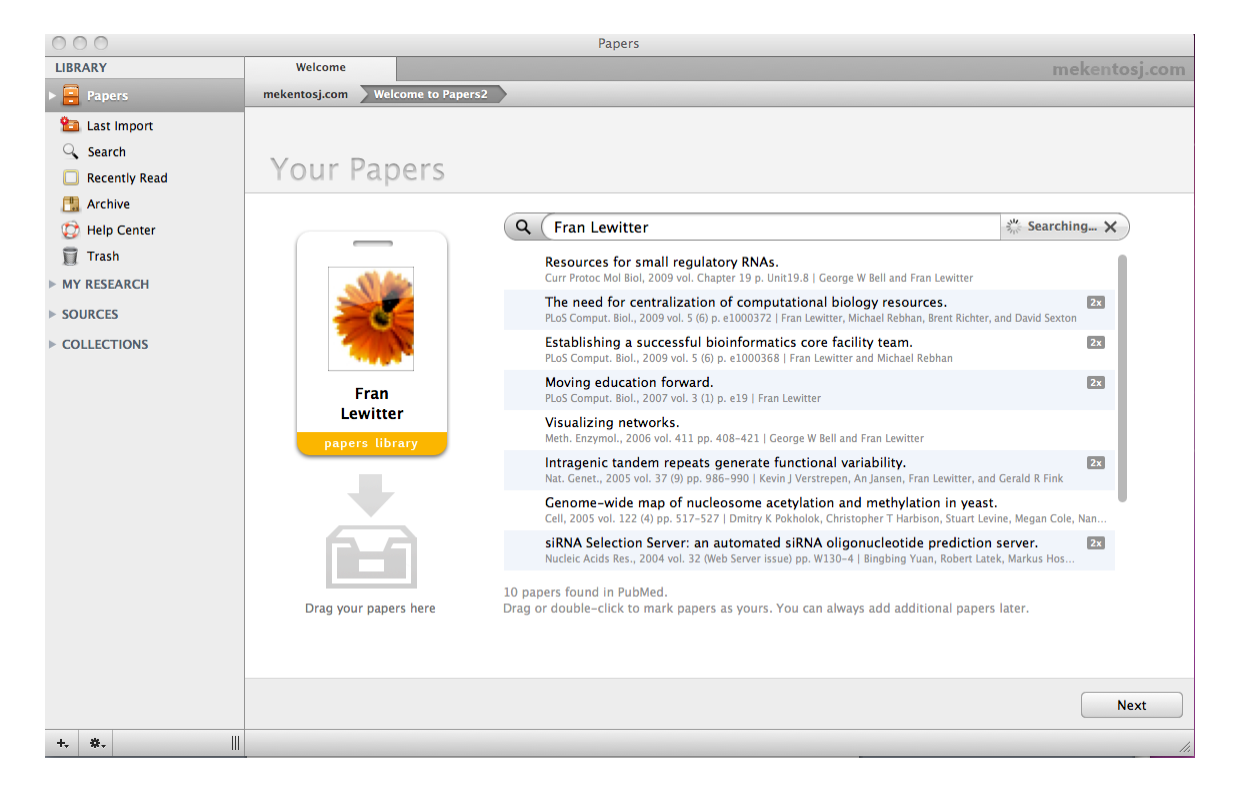

#### Select and drag a search result into the in box

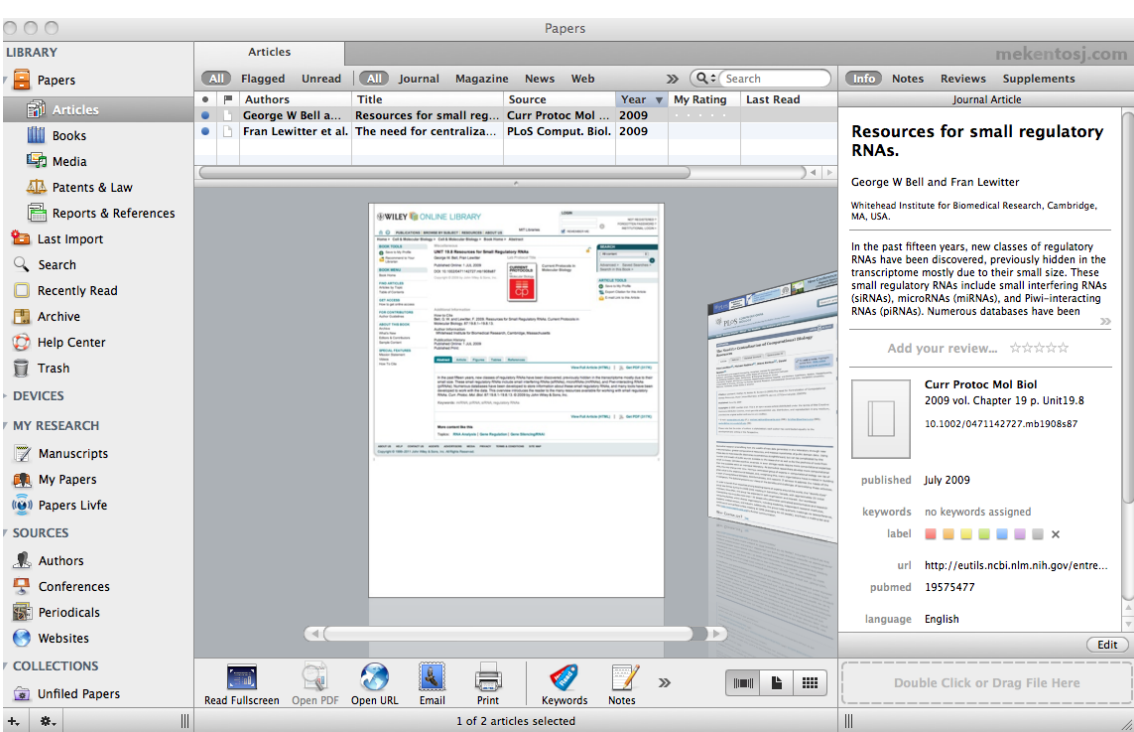

Can view the papers that you added to your library.

To add a PDF file for an article, click on the **Open URL** icon at the button of the window. It is useful to be on the Whitehead network so that have access to PDFs from many journals.

If you have the paper on your hard disk, you can Drag and drop PDFs onto the icon on the bottom right.

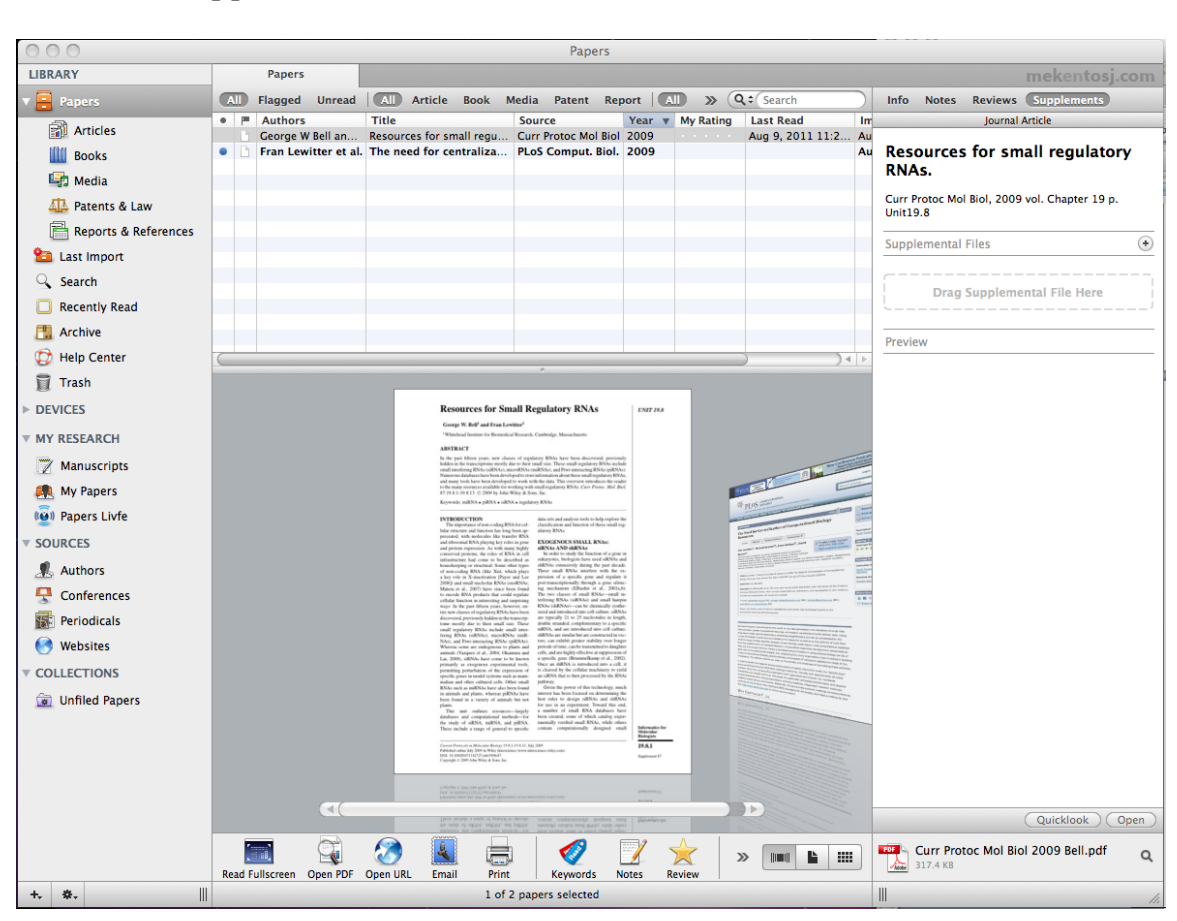

### Add notes, supplements. Delete as well.

## By default your library is put into home/Library/Applications Support/Papers2. If you want it in a different location:

Quit Papers and locate the Papers2 folder and move it to where you'd like it to be.

Can have 2 different Papers folders and switch between them. Can be tricky.

## This shows some of the preferences available in Papers2.

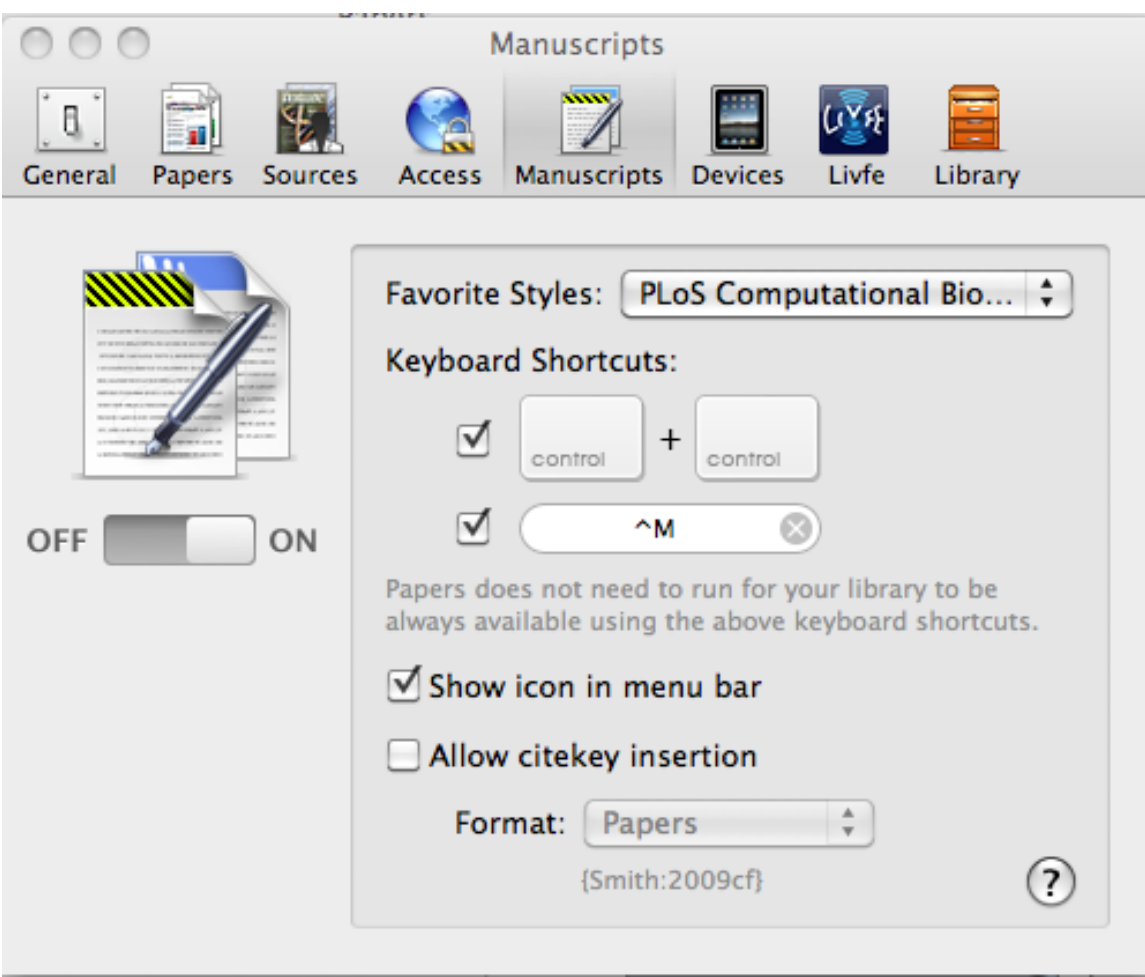

# Select the Journal styles you like to use.

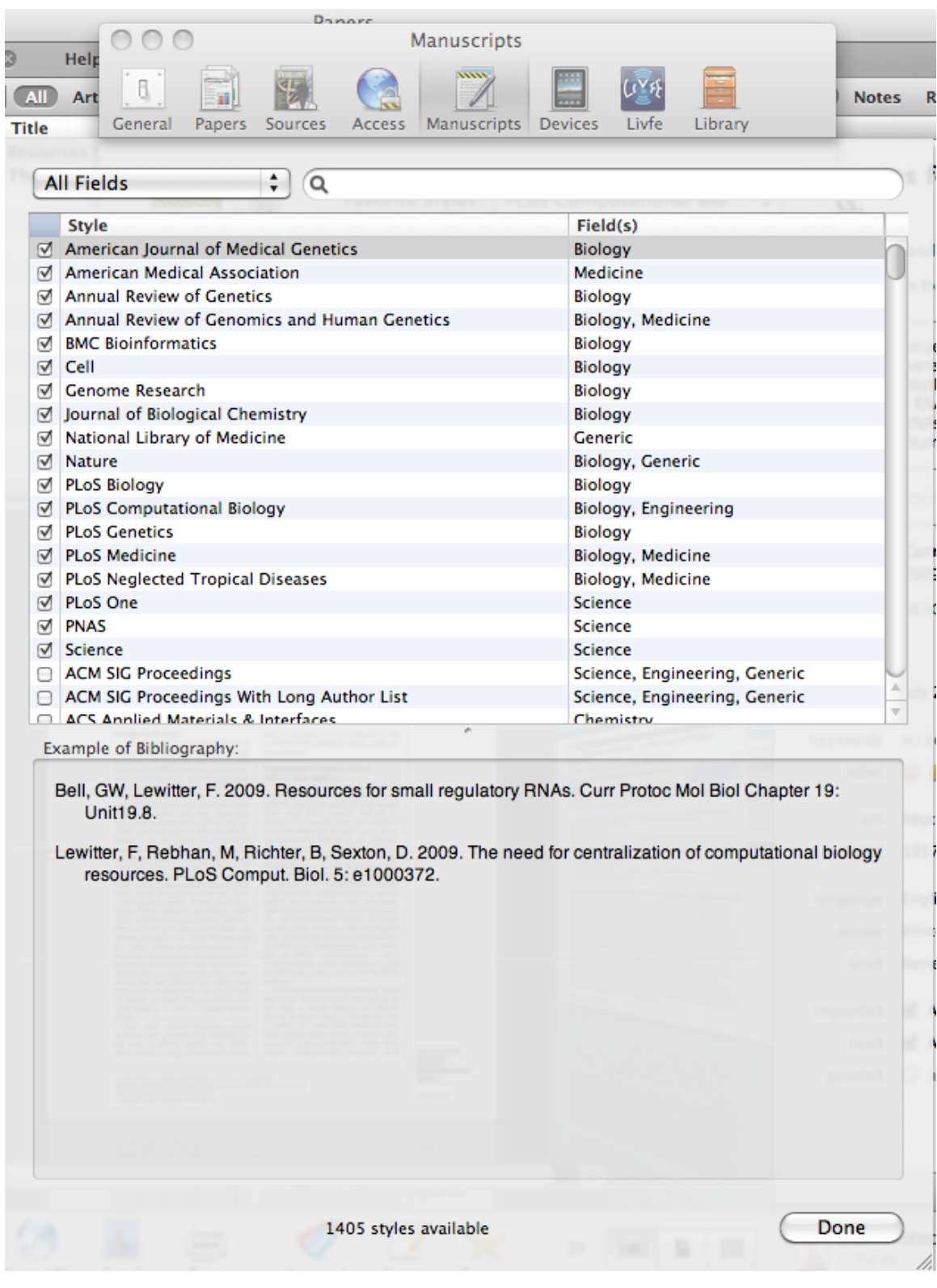

### **"Magic%Manuscripts"% Insert%citations%while%you%write <control><control>**

"Search Another Paper" to insert multiple papers.

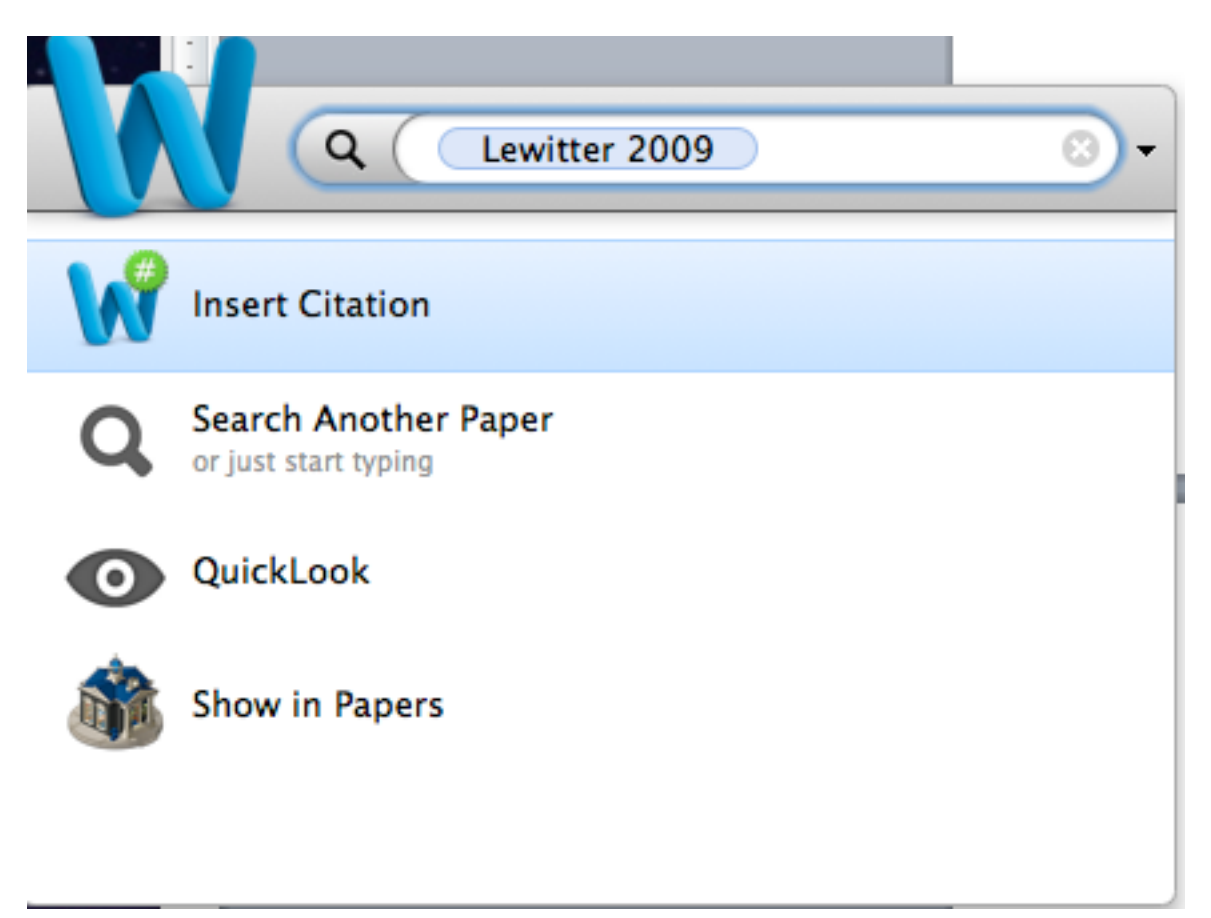

### Format bibliography for manuscript:

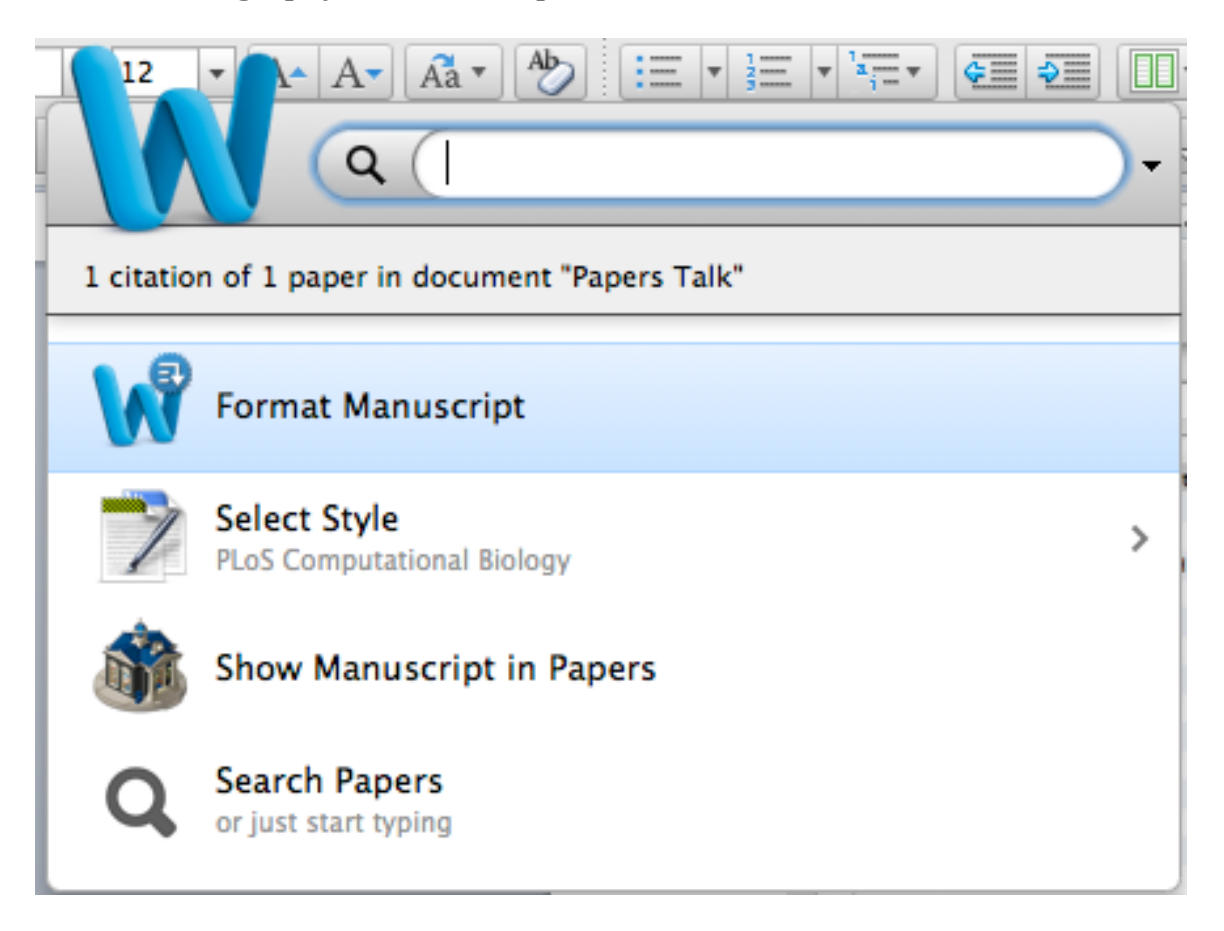

#### **How to search in Papers2:**

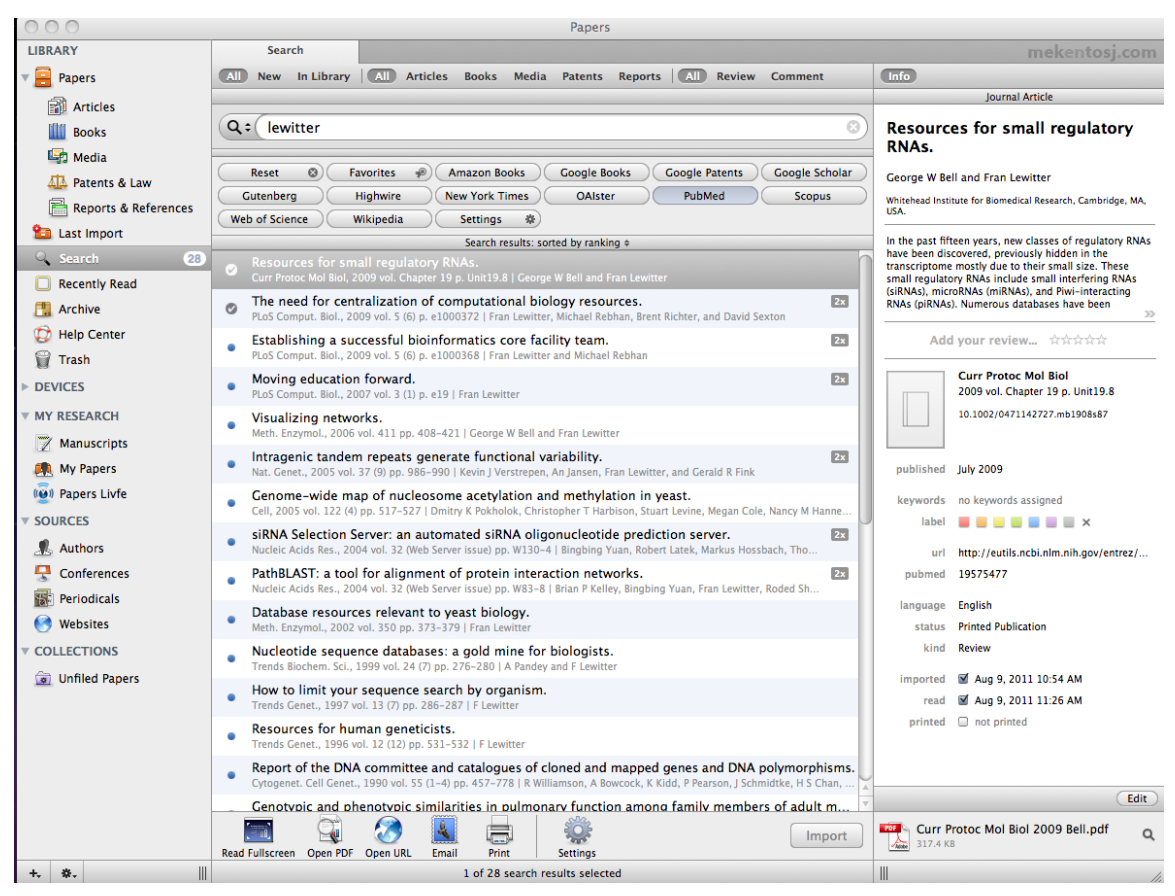

Click on **Edit** button in lower right to see these choices:

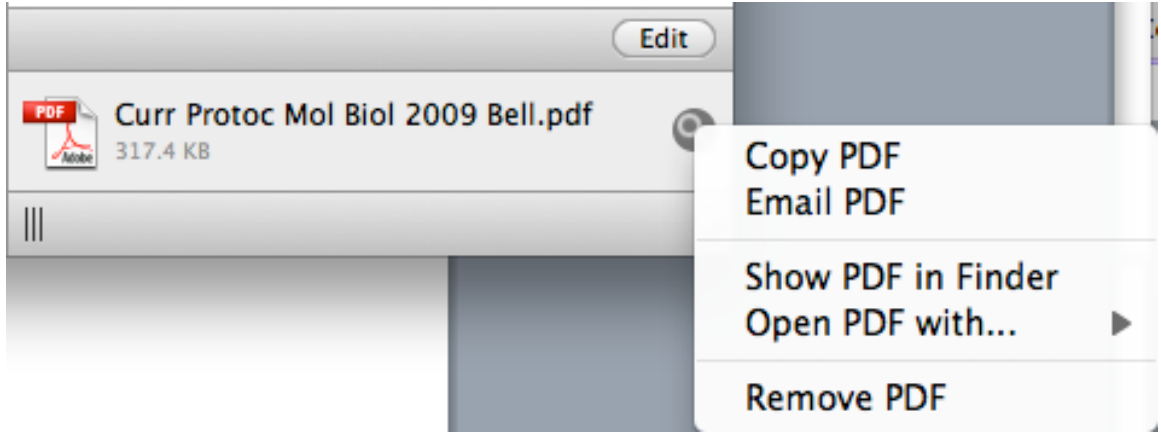

#### **Import/Export to EndNote**

In EndNote, this is how you Export a file that you can Import in Papers2.

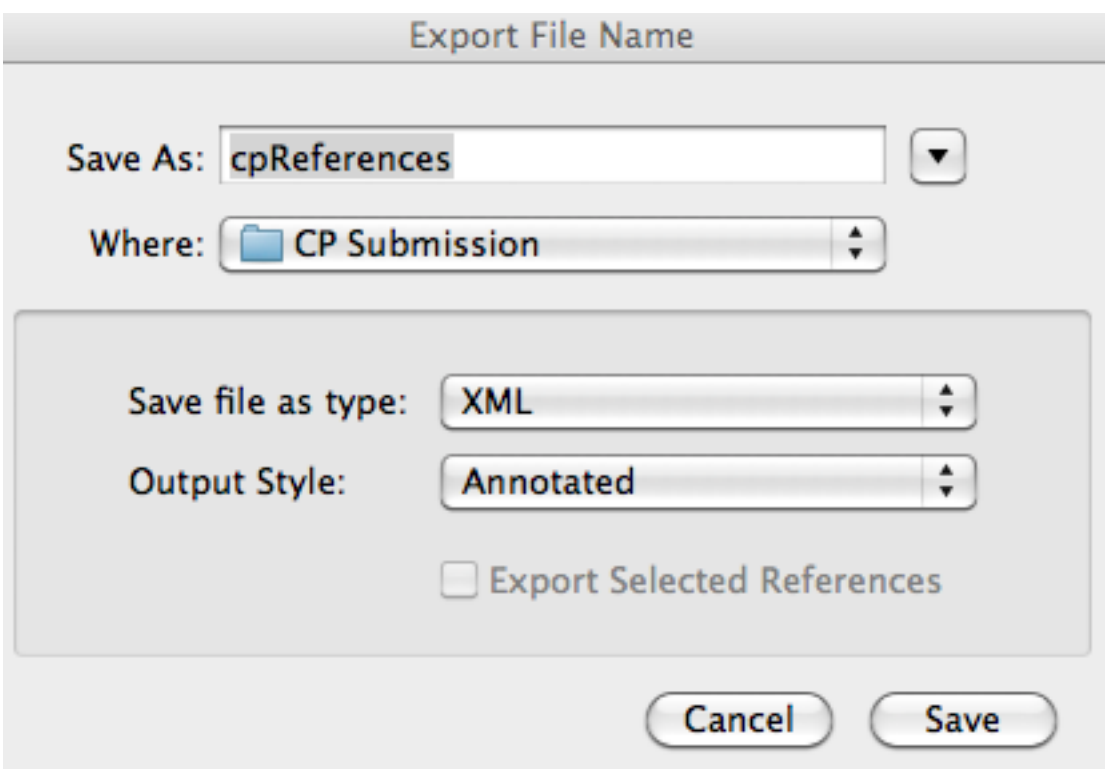

## In Papers2, this is how you Import these references from EndNote.

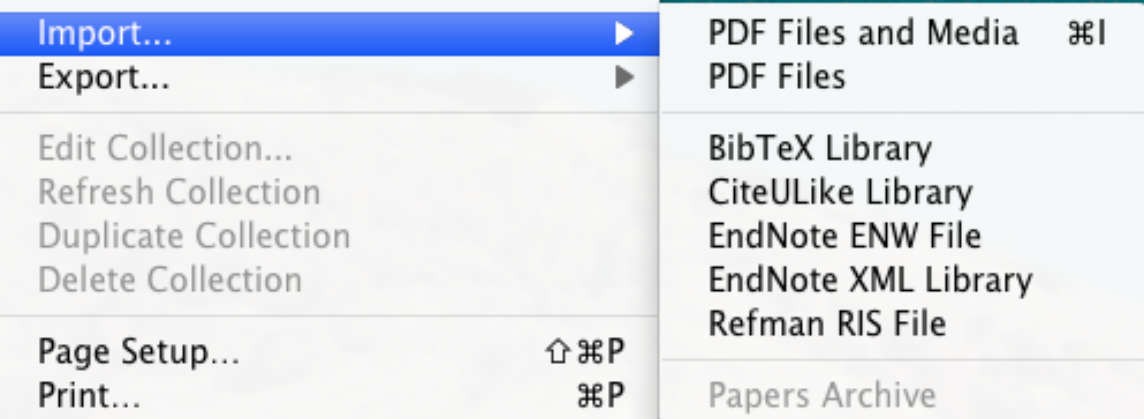

In Papers2, this is how you Export your reference for Importing into EndNote.

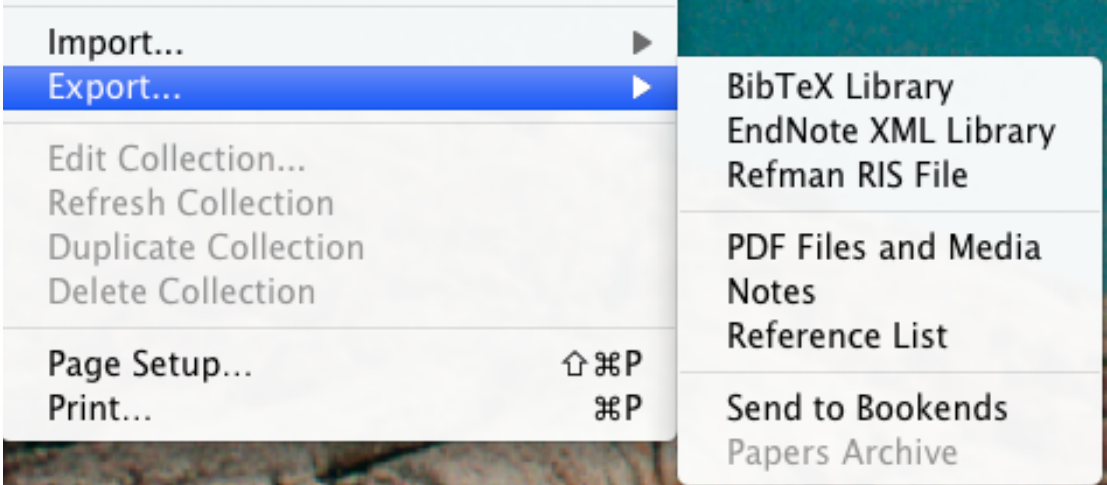

## In Endnote, this is how you Import references you Exported from Papers.

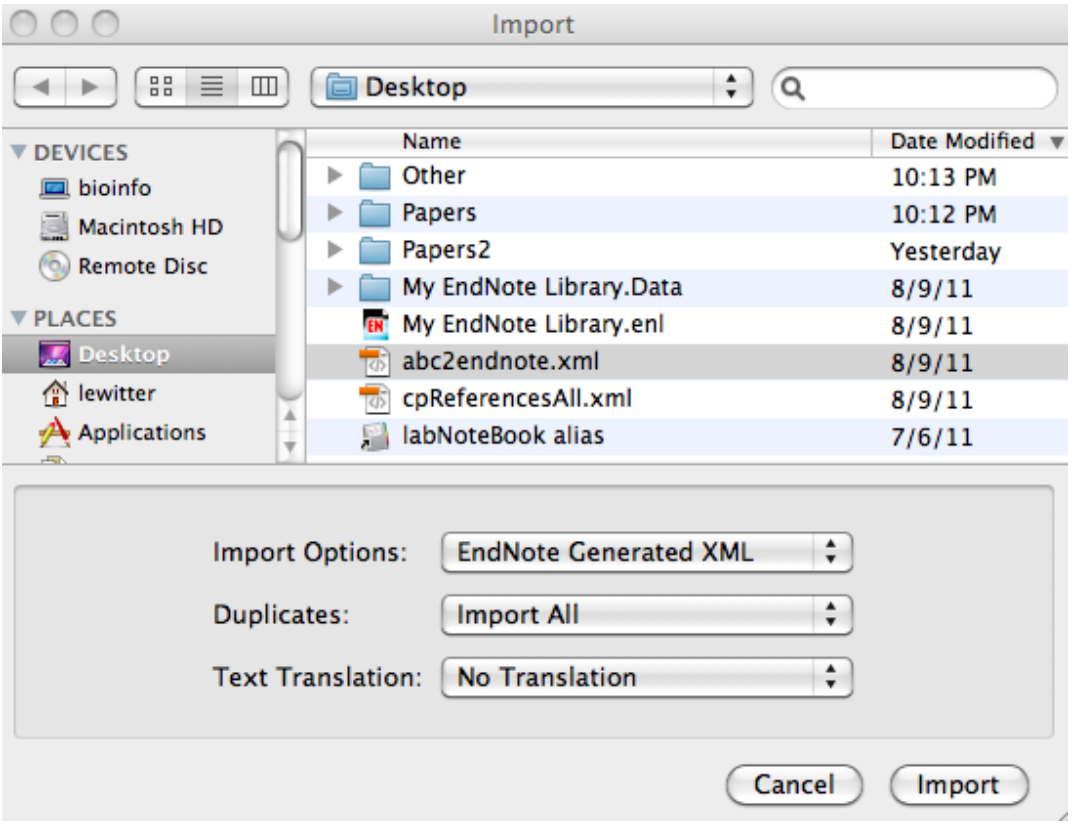

#### **Extras:**

#### **Bookmarklet**

Use the bookmarklet to import papers from your web browser to Papers.

- The Papers bookmarklet is a small JavaScript bookmark that you can install in your favorite web browser. It allows you to open your current web page in Papers, creating a seamless experience between browsing the web and collecting your papers.
- From the **Papers menu**, select **Install Bookmarklet**

#### **Create Collections**

- Group papers into collection
- Manual or Smart

#### Not able to add citations to document?

- Try rebuilding the spotlight index that is used for the search feature in Papers.
- Quit Papers 2
- Start Papers 2 again with the option key pressed (also called the 'alt' key)
- Papers should open in Maintenance Mode (else redo the above 2 steps)
- Click the 'Rebuild Index' option
- When the process is done, you can click to 'Start Papers'